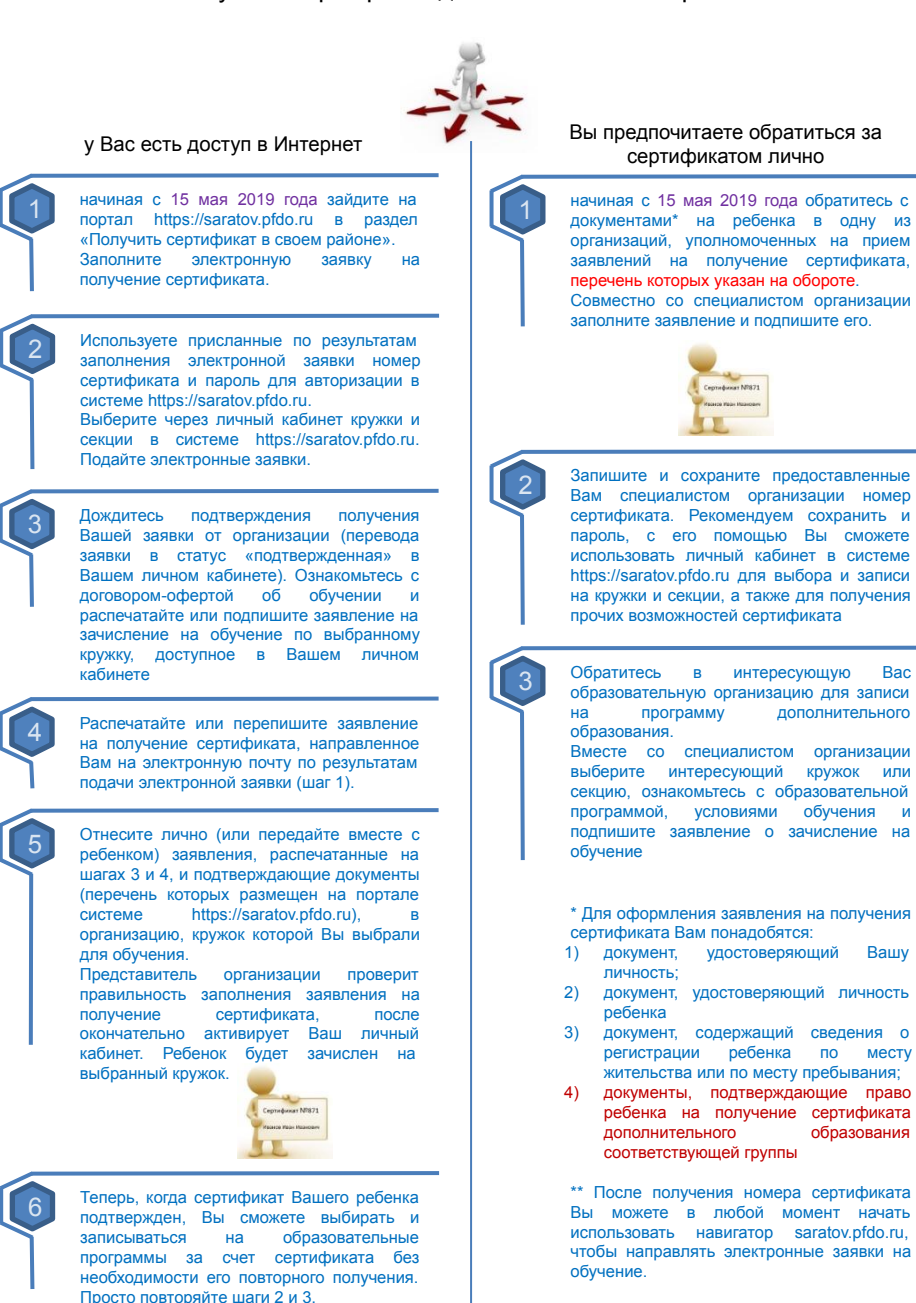

## Алгоритмы работы с сертификатом дополнительного образования. Что нужно знать учреждению:

начиная с 15 мая 2019 года к Вам могут обратиться родители (законные представители) детей с целью получения сертификата дополнительного образования.

1

2

3

4

Вам принесли подписанное заявление

Откройте личный кабинет системы АИС «Реестр сертификатов» <доменное имя/ipадрес требует уточнения>

Укажите реквизиты заявления и номер сертификата в поле поиска заявки. Найдите заявку.

Сопоставьте данные, указанные в заявлении, с документами ребенка и родителя (законного представителя). Подтвердите правильность данных в заявлении. В случае если у Вас есть доступ к просмотру персональных данных в системе АИС «Реестр сертификатов» (используется VipNet-канал) сопоставьте данные с введенными в систему.

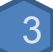

1

2

Если Вами установлена корректность внесенных персональных данных – примите заявление и зарегистрируйте его прием в системе АИС «Реестр сертификатов». После этого, если Вы уполномочены осуществлять подтверждение сертификатов – активируйте сертификат в системе АИС «Реестр сертификатов».

## К Вам пришли за оформлением сертификата

Убедитесь, что Заявитель взял с собой необходимые документы

Откройте личный кабинет системы АИС «Реестр сертификатов» <доменное имя/ipадрес требует уточнения> Совместно с Заявителем заполните заявку на получение сертификата. Галочки должен поставить Заявитель!

Проверьте электронную почту: Распечатайте заявление, формируемое системой и дайте его подписать Заявителю. Распечатайте для Заявителя выписку из реестра сертификатов.

Предоставьте выписку из реестра сертификатов Заявителю.

Примите заявление и зарегистрируйте его прием в системе АИС «Реестр сертификатов».

После этого, если Вы уполномочены осуществлять подтверждение сертификатов – активируйте сертификат в системе АИС «Реестр сертификатов».

С момента получения сертификата родители (законные представители) детей могут записываться с его помощью на Ваши образовательные программы

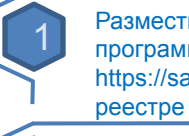

Разместите свои образовательные программы в навигаторе https://saratov.pfdo.ru в соответствующем

Откройте в системе зачисление на образовательные программы. При необходимости установите цены модулей (для сертифицированных программ)

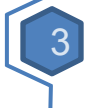

3

2

Просматривайте поступающие заявки на обучение в личном кабинете системы https://saratov.pfdo.ru Подтверждайте заявки.

В случае личного посещения родителем (законным представителям) в целях записи на программу – создайте заявку через свой личный кабинет и подтвердите ее.

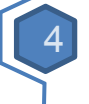

Получите подписанное заявление на обучение и подтвердите зачисление ребенка. Договор заключен.

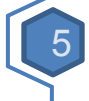

Изучайте инструкции и смотрите обучающие видео для самостоятельного использования имеющихся возможностей личного кабинета системы https://saratov.pfdo.ru